Manaba のログイン方法と学習状況の確認方法

① manaba のログインページへアクセスする。

URL  $\cdot \cdot \cdot$  <https://gifu.manaba.jp/ct/login>

ネット検索で「岐阜 マナバ」と検索したり、

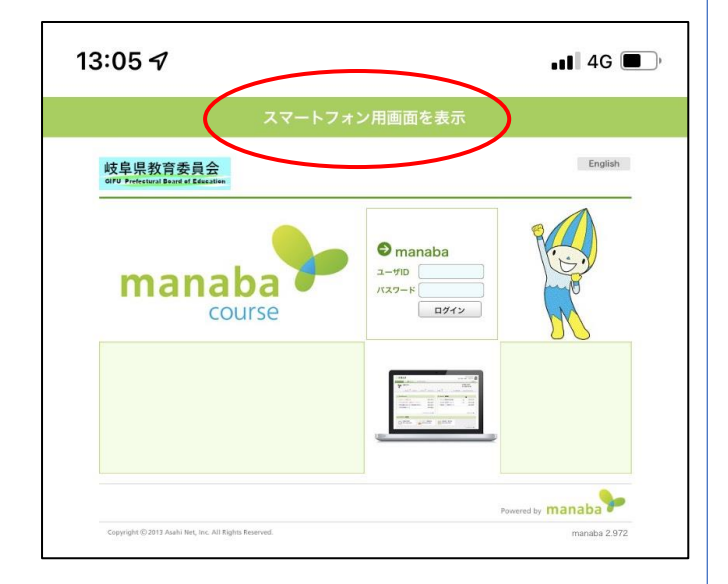

② ログイン ID とパスワードを入力 ※画面上部に「スマートフォン用画面を表示」とい う表示がある場合は、タップして画面を切り替えて おきましょう。

岐阜県教育委員会 **GIFU Prefectural Board of Education**  $\sum$ manaba ユーザID パスワード ログイン Powered by **manaba** manaba 2.972 PC用表示に戻す gifu.manaba.jp  $\mathcal{C}$ ぁあ

③ 学習状況を確認したい科目名をタップ

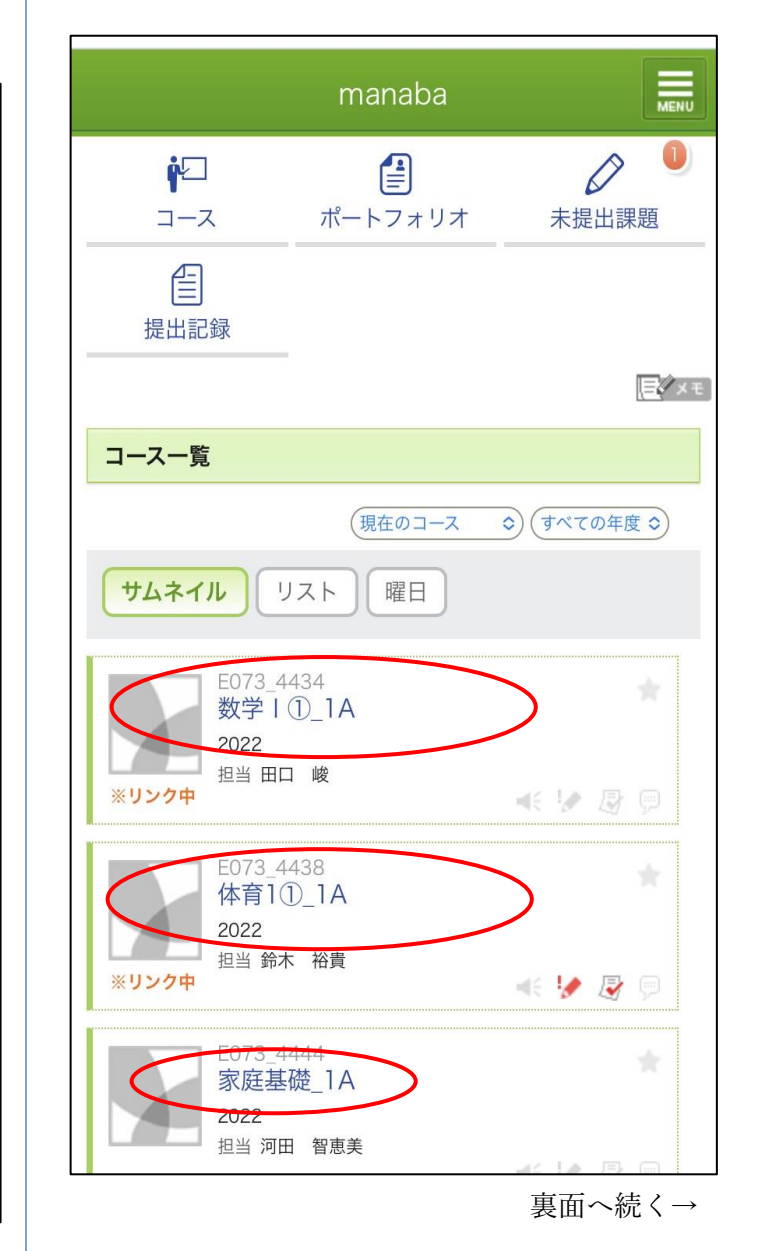

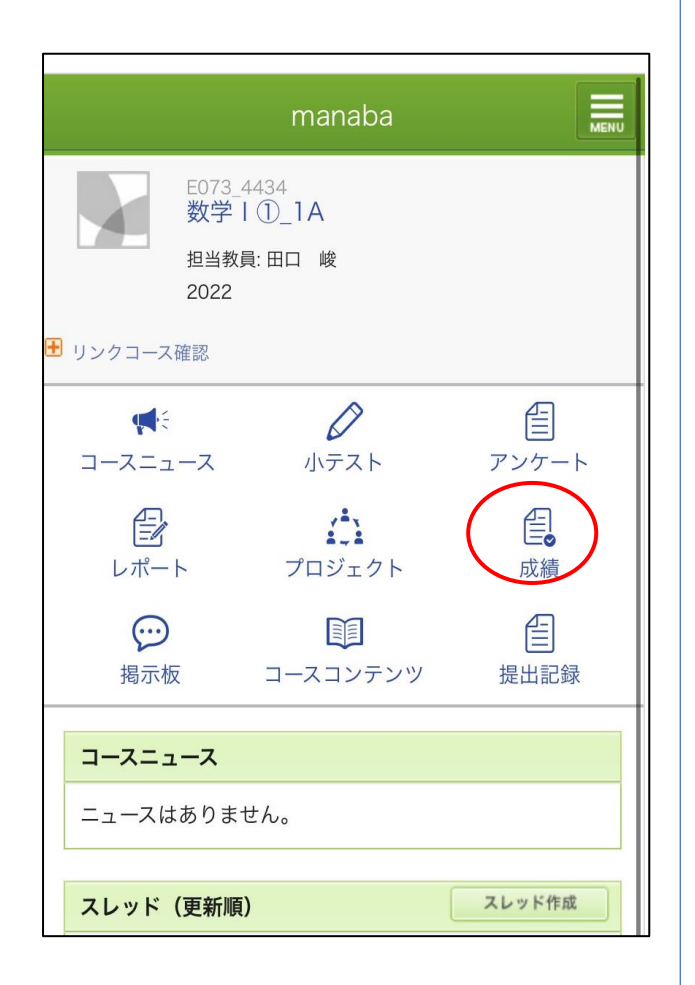

④ 「成績」をタップ ⑤ 「授業の出席」「レポートの提出状況」 「放送視聴票の提出状況」が確認できます。

> ★科目ごとに異なる、「授業の最低出席回数」の情 報もこのページで確認ができます。自己管理をして、 出席数不足にならないようにしてください。

### ↓出席に関する情報↓

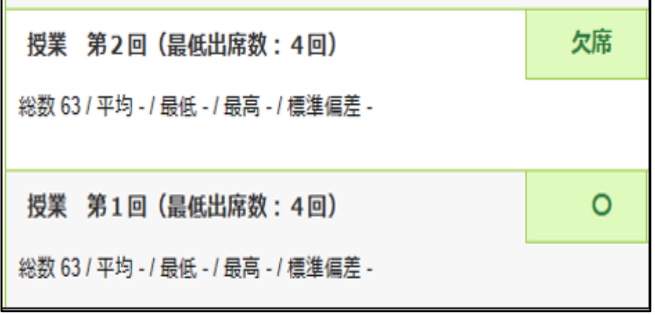

#### ↓レポートの提出状況及び評価に関する情報↓

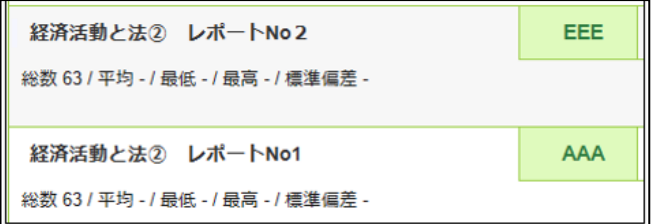

※初期設定では、レポートは未提出と表示される

※評価 EEE は提出期限遅れ後の合格という意味

# <授業に関する表記>

・毎週水曜日に更新予定です。 出席 ⇒ 〇 欠席 ⇒ 欠席

## <レポートに関する表記>

・添削(〇つけ)が済み次第、随時更新されます。 ※学校にレポートが届いてから、データを反映 するまでに数日かかります。

合格 ⇒ AAA ~ CCC および EEE

再提出 ⇒ 再提出

添削中 ⇒ 添削中

受付不可 ⇒ 受不

未提出 ⇒ 未提出

## <放送視聴票の成績欄>

・添削(〇つけ)が済み次第、随時更新されます。 合格 ⇒ 合格 (その他はレポートの成績欄の表示と同じ。)

授業や提出期限から1週間たっても内容が更新され ない場合は、メールや電話でお問い合わせください。